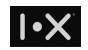

# **I.X Trio 電腦版使⽤⼿冊**

版本 1.01

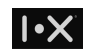

# 目錄

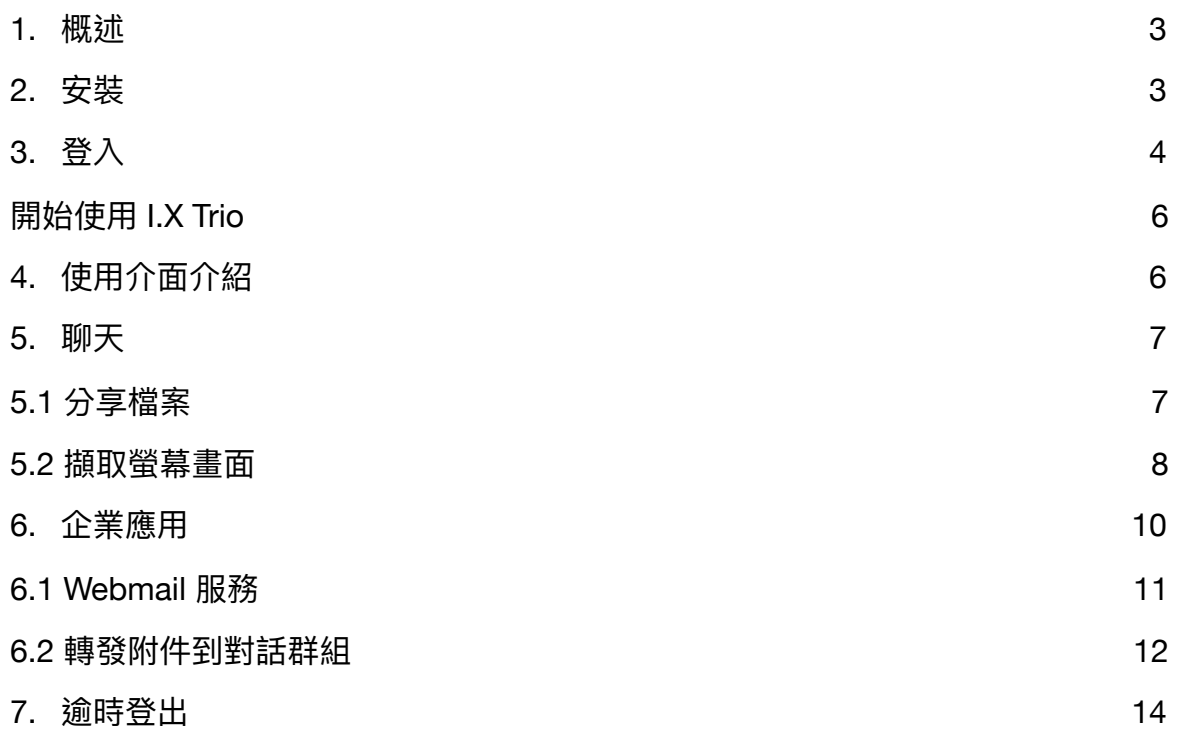

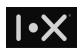

### <span id="page-2-0"></span>**1. 概述**

本文件為 I.X Trio 電腦版的使用手冊,旨在介紹主要功能的使用方式。

## <span id="page-2-1"></span>**2. 安裝**

請先安裝 Trio 手機版本,當您註冊 Trio 帳號完成時,會收到一封歡迎使用 Trio 的信件,

I.X Trio Service

Inbox Welcome to I.X Trio - your IX Trio Service. Enjoy using the service and protect all your communication. In addi **Jul 30** 

#### 歡迎使用 Trio 的信件中,您可找到下載 I.X Trio 電腦版的連結 <https://get.ix-security.com/trio>,Windows 及 Mac 電腦,都可透過該連結下載安裝軟 體。

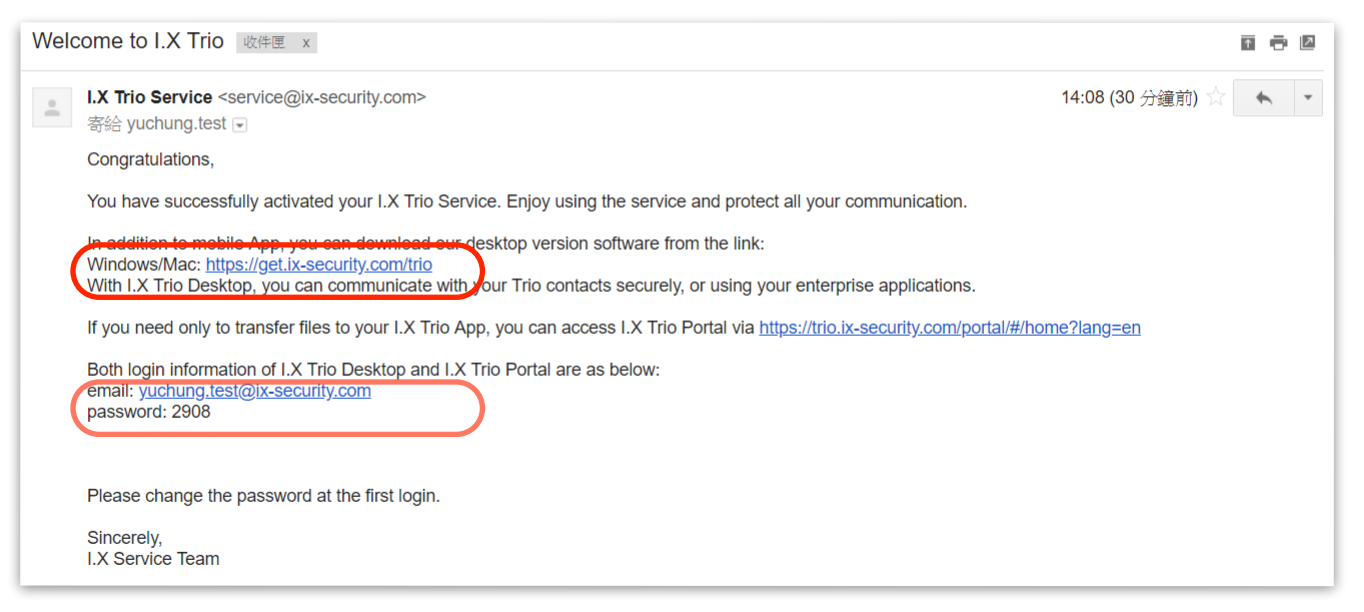

該信件中,也包含有登入 I.X Trio 電腦版所需的密碼。

 $\overline{I}$ 

# <span id="page-3-0"></span>**3. 登入**

使用 I.X Trio 電腦版之前,請先確認您手邊的 I.X Trio 卡片及配對的手機已開啟,且手機的對外網路功能正常。另外,登入時所需的密碼,則在完成註冊 後的歡迎信件中。假如您已忘記密碼,或者註冊歡迎信件已遺失,您可透過"忘記密碼?"的連結重置您的密碼。

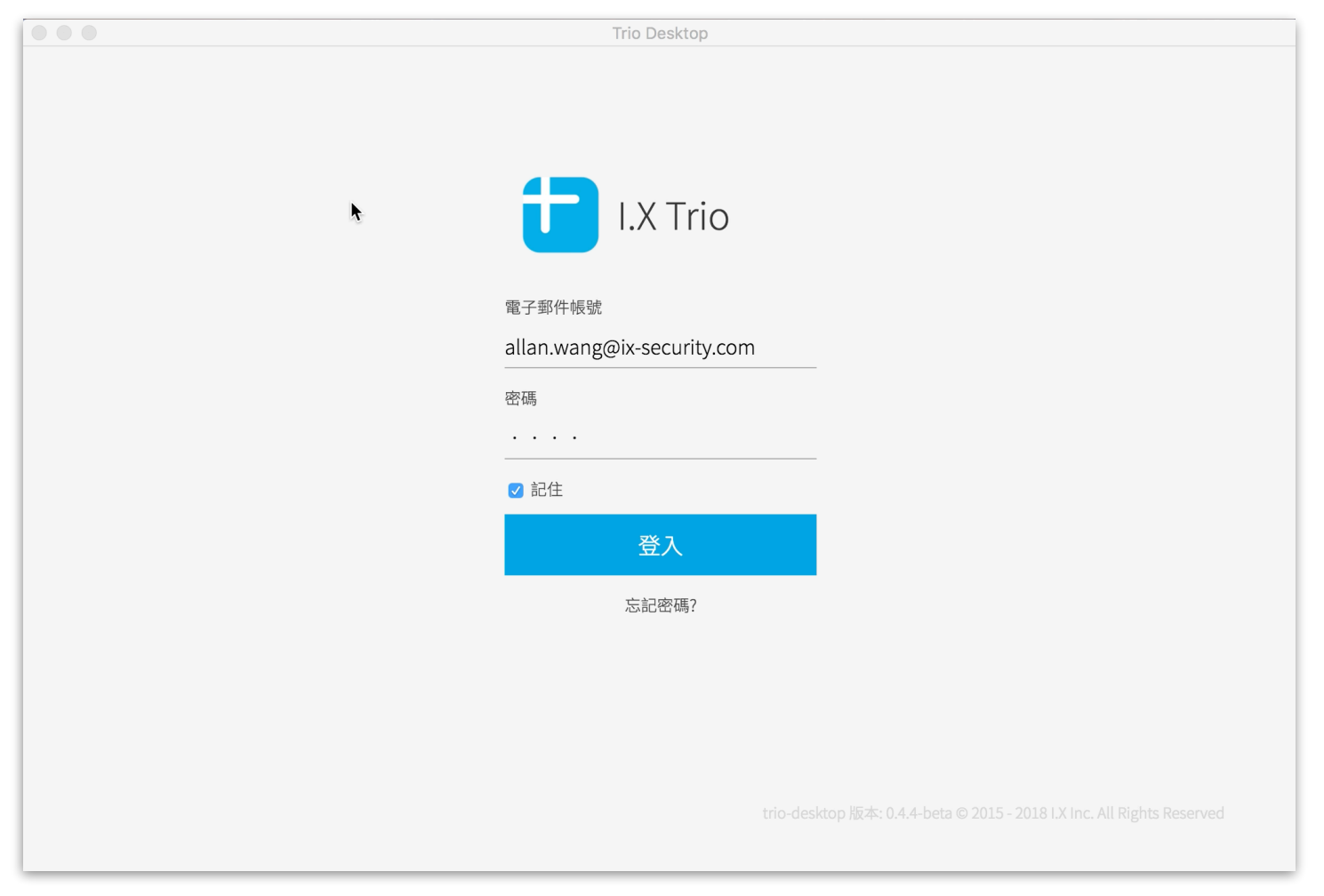

#### 登入時,一旦帳號、密碼經核對正確,I.X 系統會發送一則登入通知到您的手機,確認登入者是您本人。

若是您授權的登入,請在點選通知訊息後,選擇同意。當您點選同意時,手機將會自動請求卡片產生電子簽章,供 I.X 系統驗證。Trio 桌面版在登入後 會與 Trio 手機版做資料同步,請勿關閉 Trio 手機版。

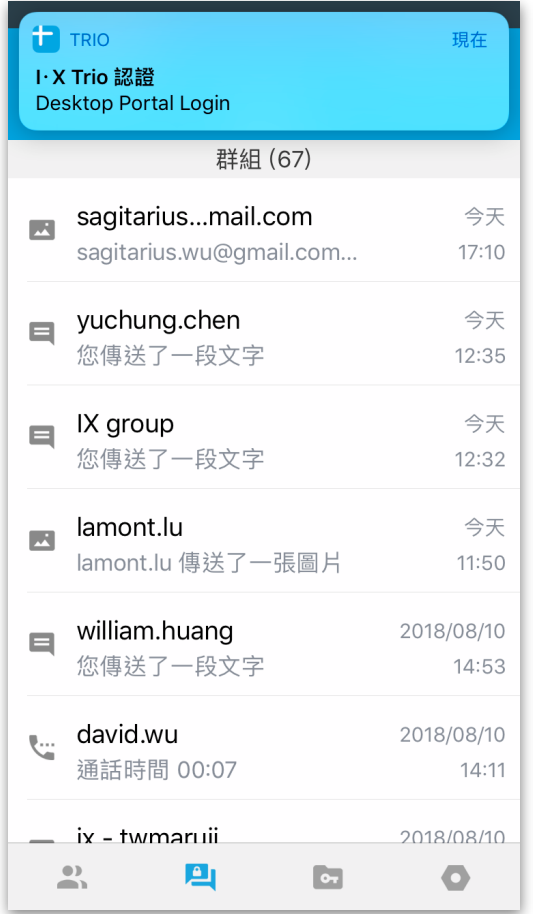

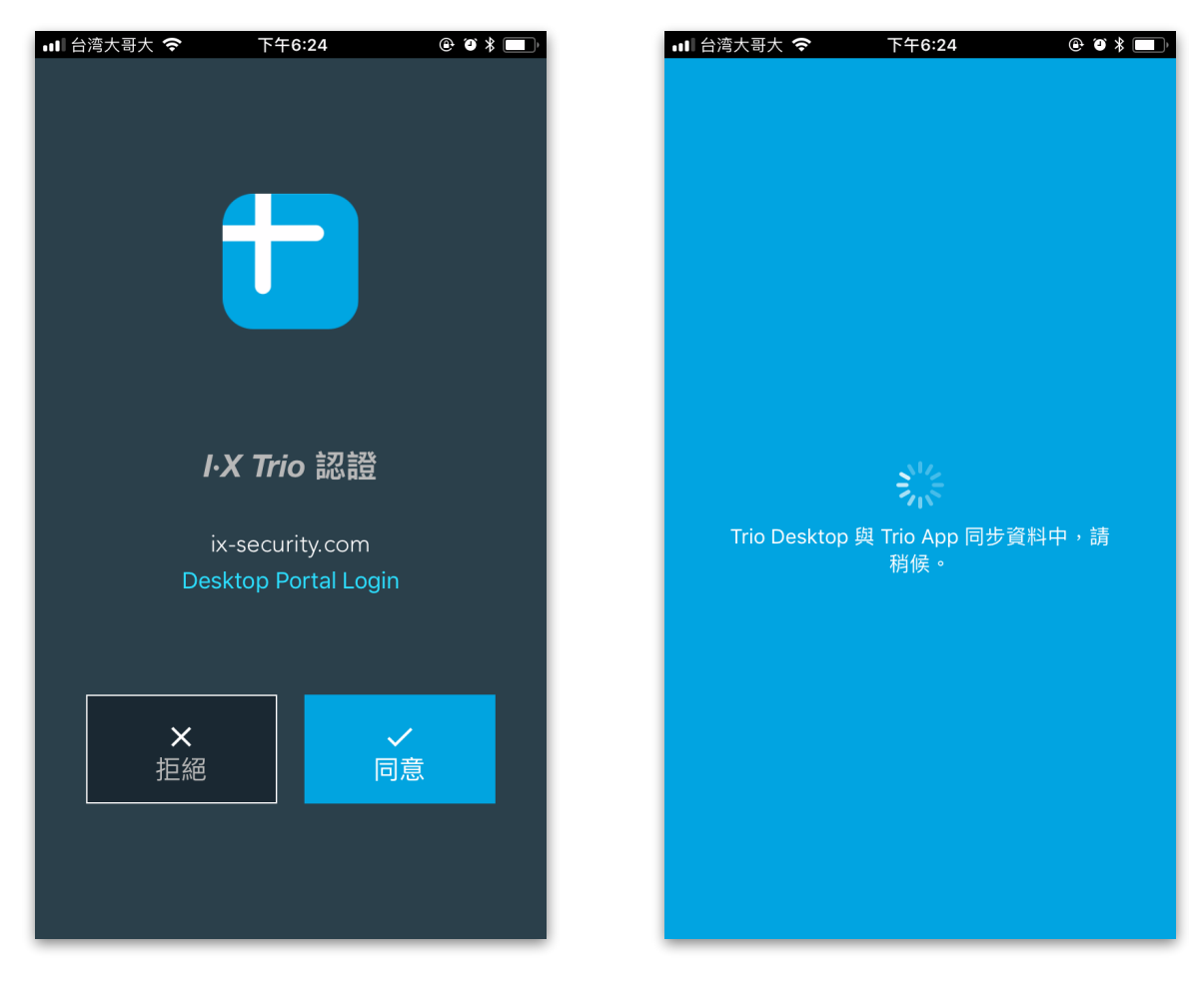

# <span id="page-5-0"></span>**開始使⽤ I.X Trio 4. 使⽤介⾯介紹**

<span id="page-5-1"></span>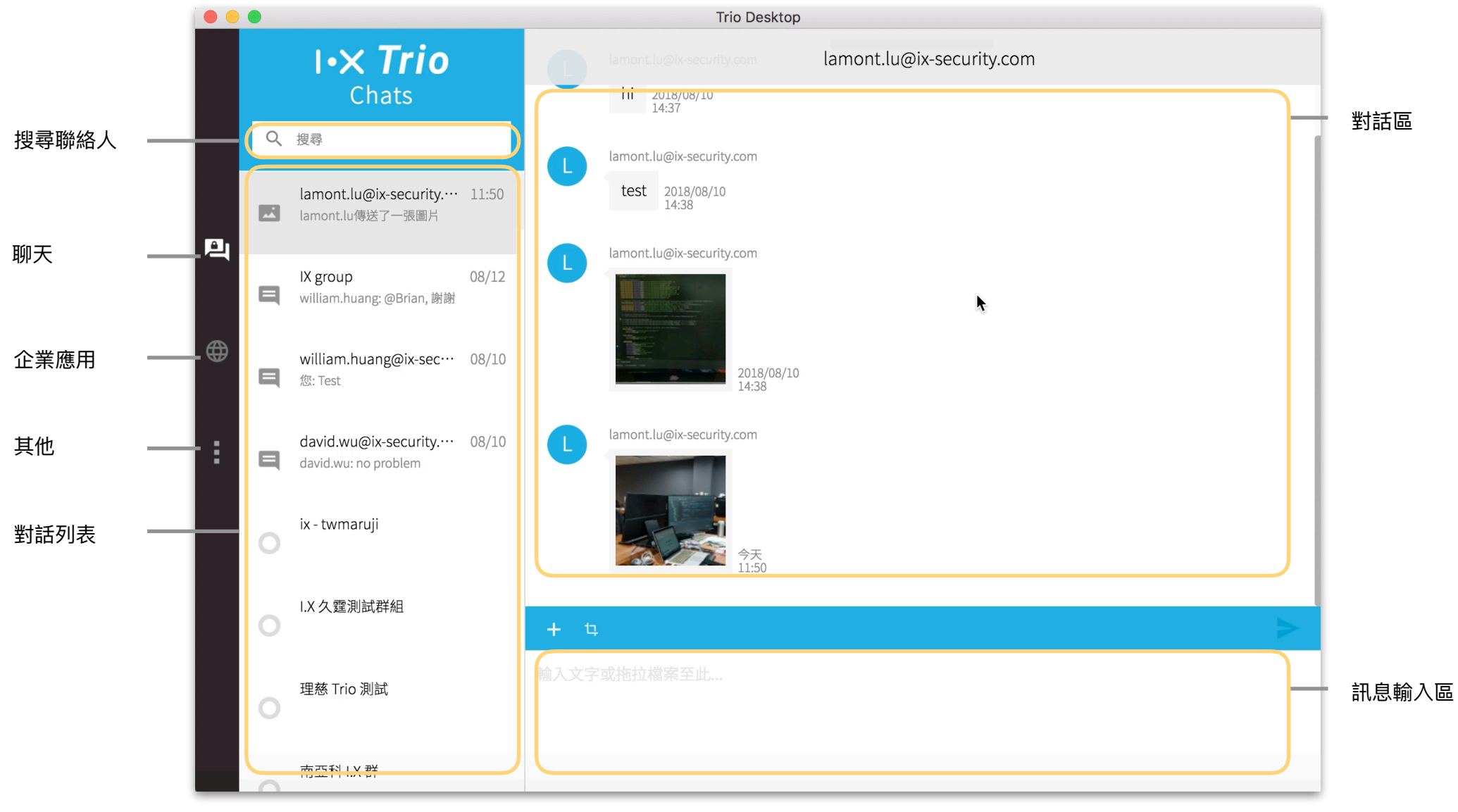

 $\cdot x$ 

6/14

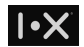

## <span id="page-6-0"></span>**5. 聊天**

Trio 電腦版提供您在電腦上,更容易的方式,與您 I.X Trio 聯絡人即時溝通。您可透過電腦,傳訊息、檔案及擷取螢幕書面。

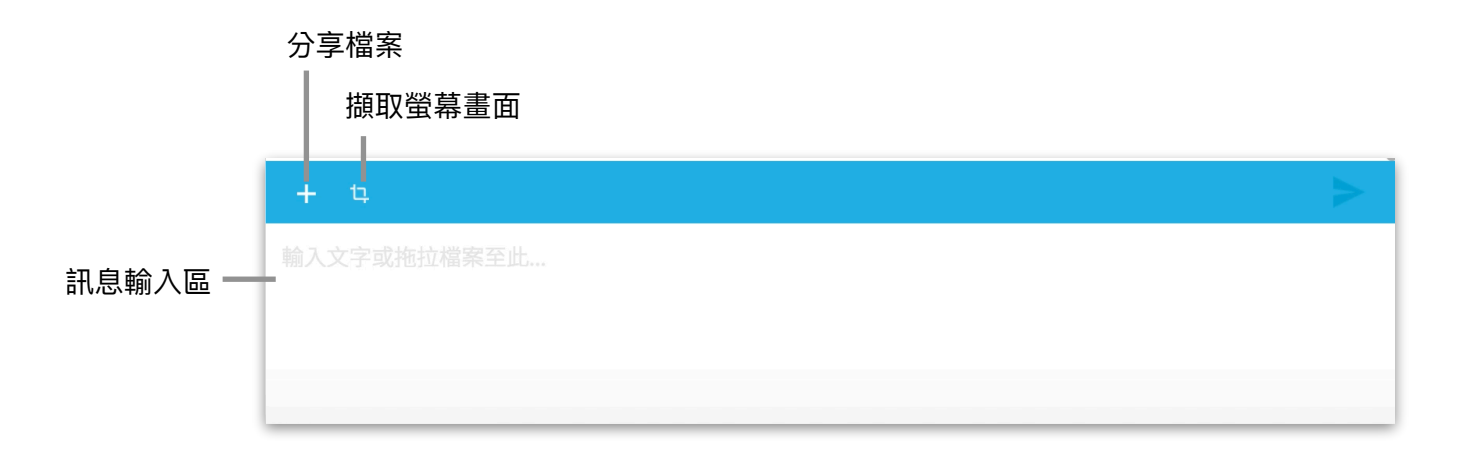

#### <span id="page-6-1"></span>**5.1 分享檔案**

點擊 "分享檔案" ,並自您電腦中選擇要分享的檔案給您 I.X Trio 聯絡人或對話群組。I.X Trio 電腦版支援的圖片格式有 .JPG, .JPEG, .PNG,以及文件格 式有 .PDF, .DOCX, .XLSX, 及 .PPTX。所有分享的檔案皆會先加密後才傳遞,您的聯絡人也僅能在 I.X Trio 中才能開啟該檔案。從 Windows 的檔案總管 或是 Mac 的 Finder 也可以直接拖拉檔案到訊息輸入區來分享檔案。

#### <span id="page-7-0"></span>**5.2 擷取螢幕畫⾯**

LX Trio 電腦版提供內建的螢幕擷取工具供您分享螢幕畫面給聯絡人及群組。當您想分享本機上的資料畫面或瀏覽的網頁畫面時,可點擊 "擷取螢幕畫 面",或透過熱鍵 ( Windows: Ctrl + Alt + P or Mac: Cmd + option + P ) 啟動 Trio 擷取螢幕畫面的功能。使用熱鍵前,您只需確認已登入 I.X Trio 電腦 版。

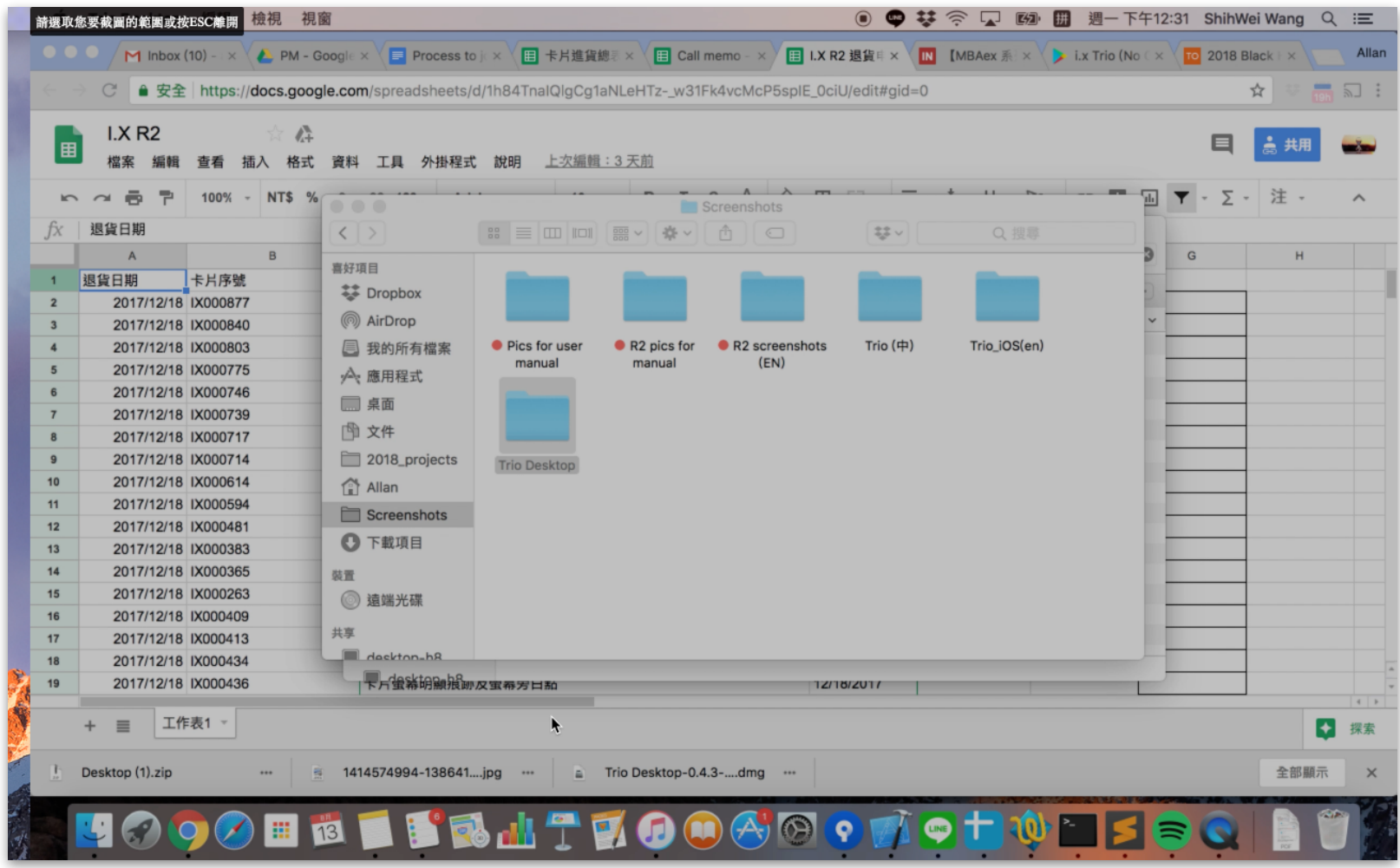

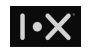

在擷取螢幕畫面模式中,框出您要分享的畫面區域,點選右下方的綠色勾勾,即可分享給您的聯絡人或對話群組。

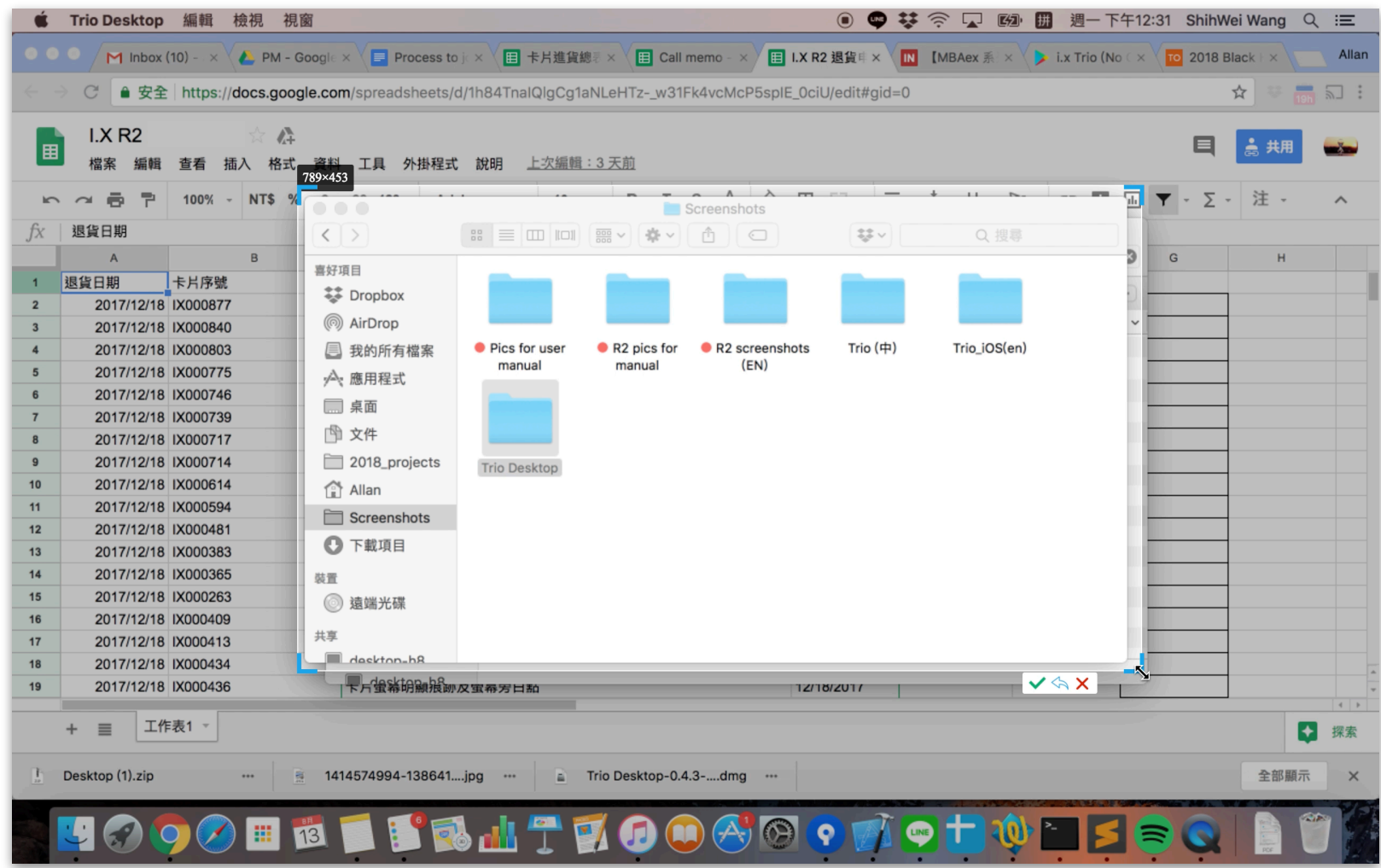

# <span id="page-9-0"></span>**6. 企業應⽤**

LX Trio 電腦版內建安全瀏覽器,當您使用如 webmail、ERP 等企業內部網路服務時,可確保您公司的機敏檔案無法自由下載,也可以防止截圖。由於 部分企業網路服務需整合後,始能確保資料安全,因此,系統管理員可自定所支援的企業網路服務。本章節將以 webmail 為範例介紹相關功能。

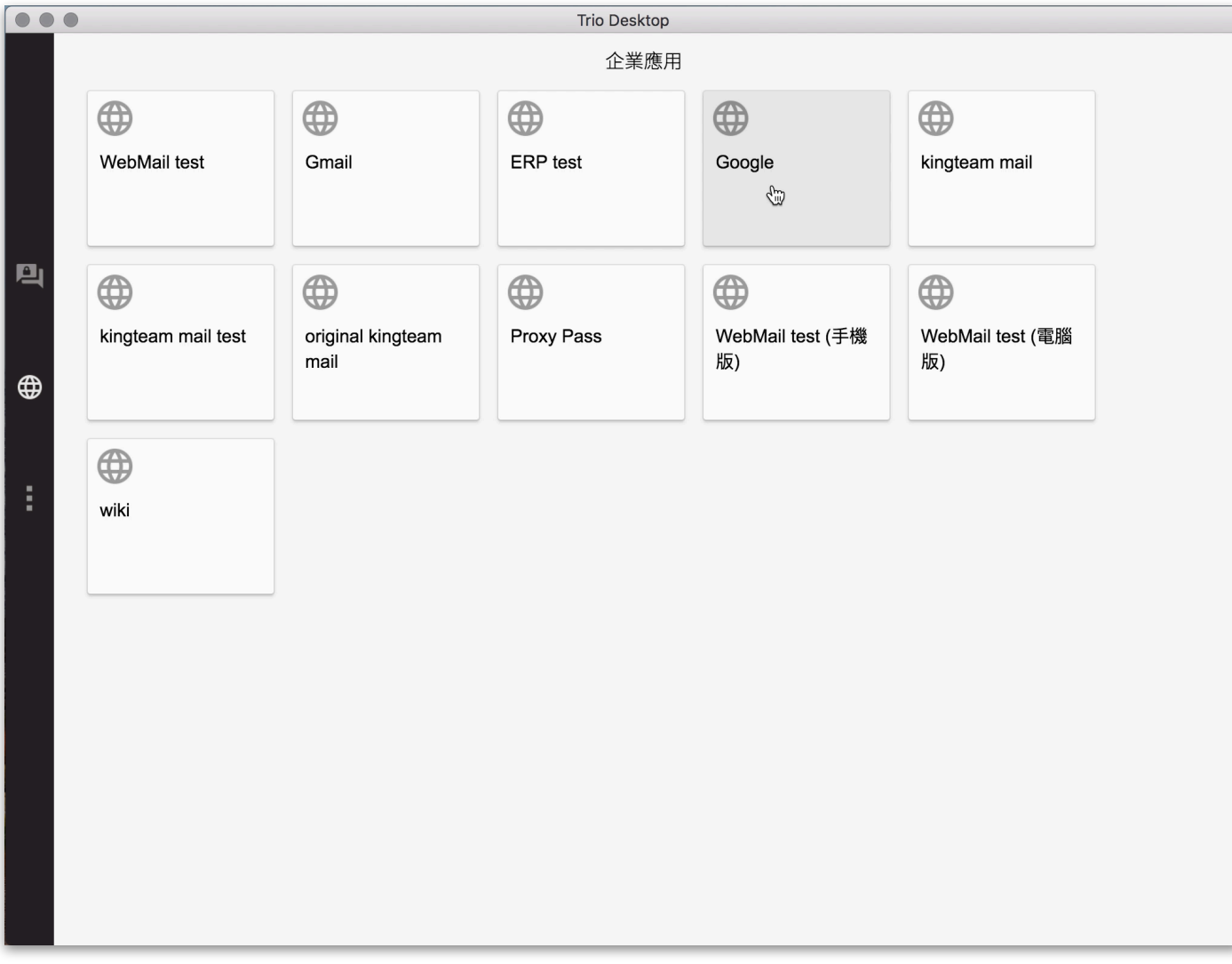

#### <span id="page-10-0"></span>**6.1 Webmail 服務**

下圖為在企業應用中啟用 webmail 服務的畫面。在 Trio 的安全瀏覽器中,郵件的撰寫、寄送與使用,皆為郵件伺服器的功能,Trio 則著重於傳送與儲 存的保護。在 Trio 安全瀏覽器中,僅能檢視的檔案格式為 .DOCX, .XLSX, .PPTX, .PDF,及 .JPG, .JPEG, .PNG 等檔案。

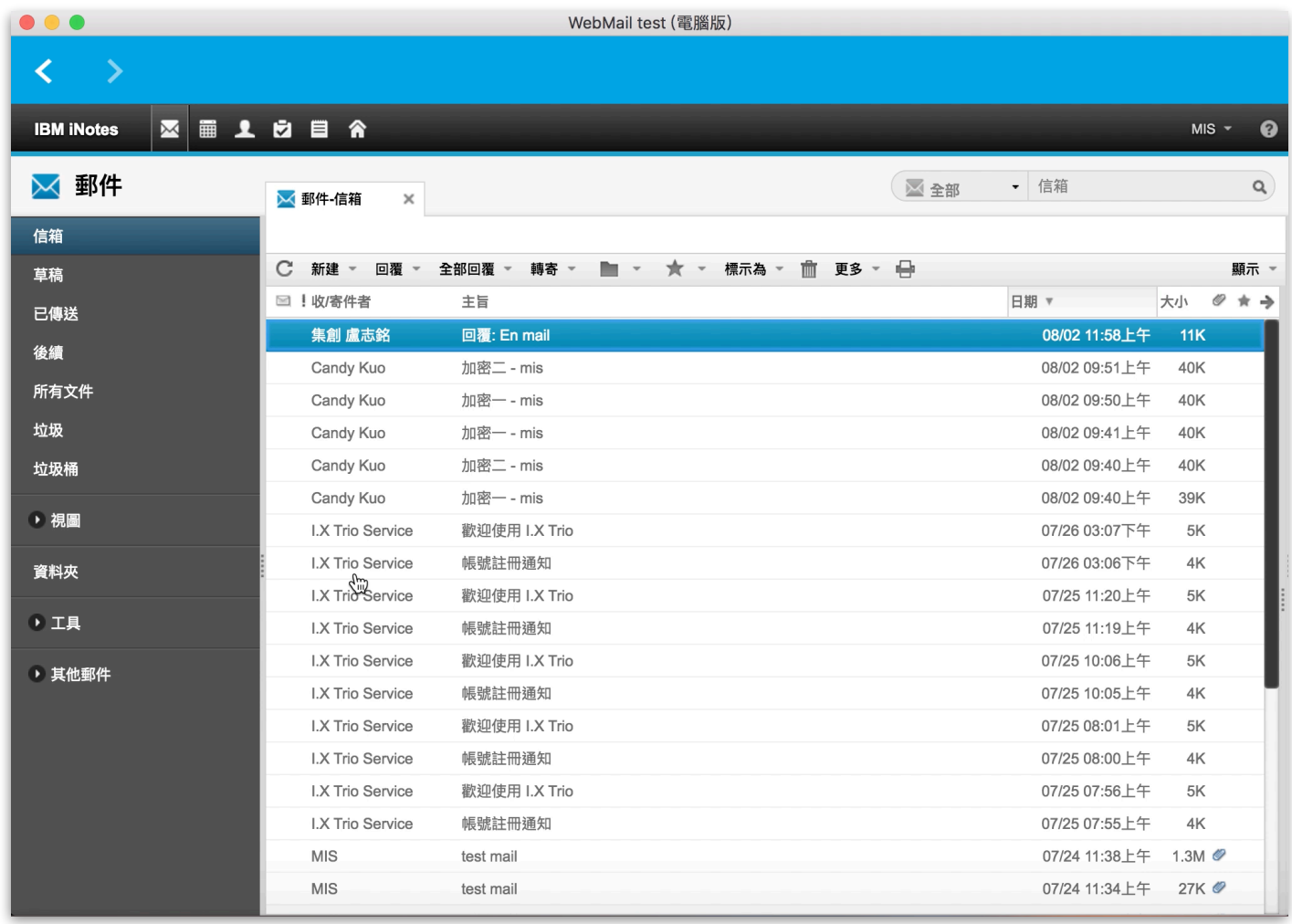

#### <span id="page-11-0"></span>**6.2 轉發附件到對話群組**

當您檢視郵件附件時,若需要和聯絡人或群組討論附件相關內容,可使用轉發附件到對話群組的功能。轉發方式為,檢視附件時,點選右下角的 功能鍵。

 $\overline{\mathsf{I}\cdot\mathsf{X}}$ 

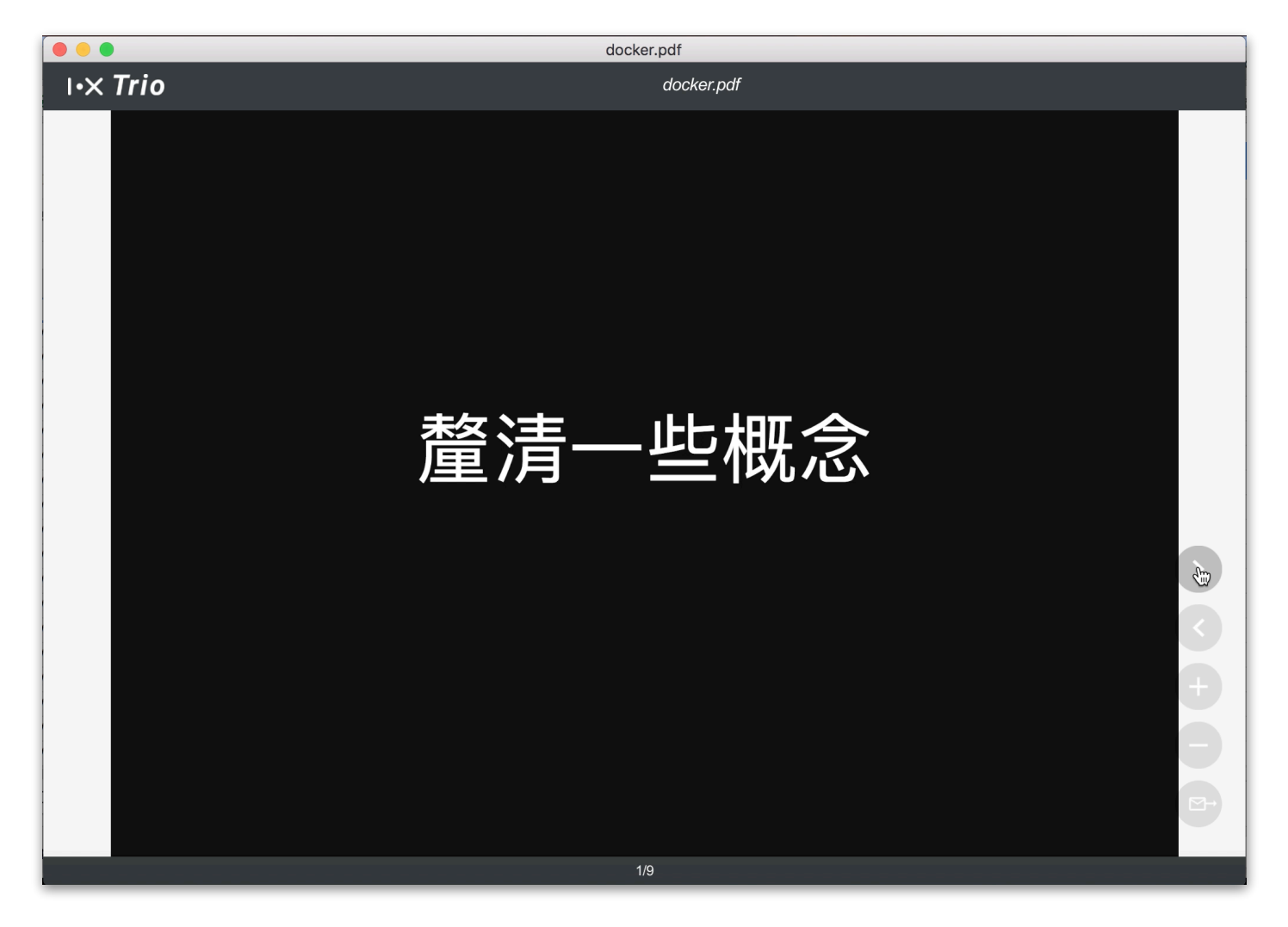

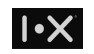

#### 接著,您可選擇欲轉發的聯絡⼈或對話群組。

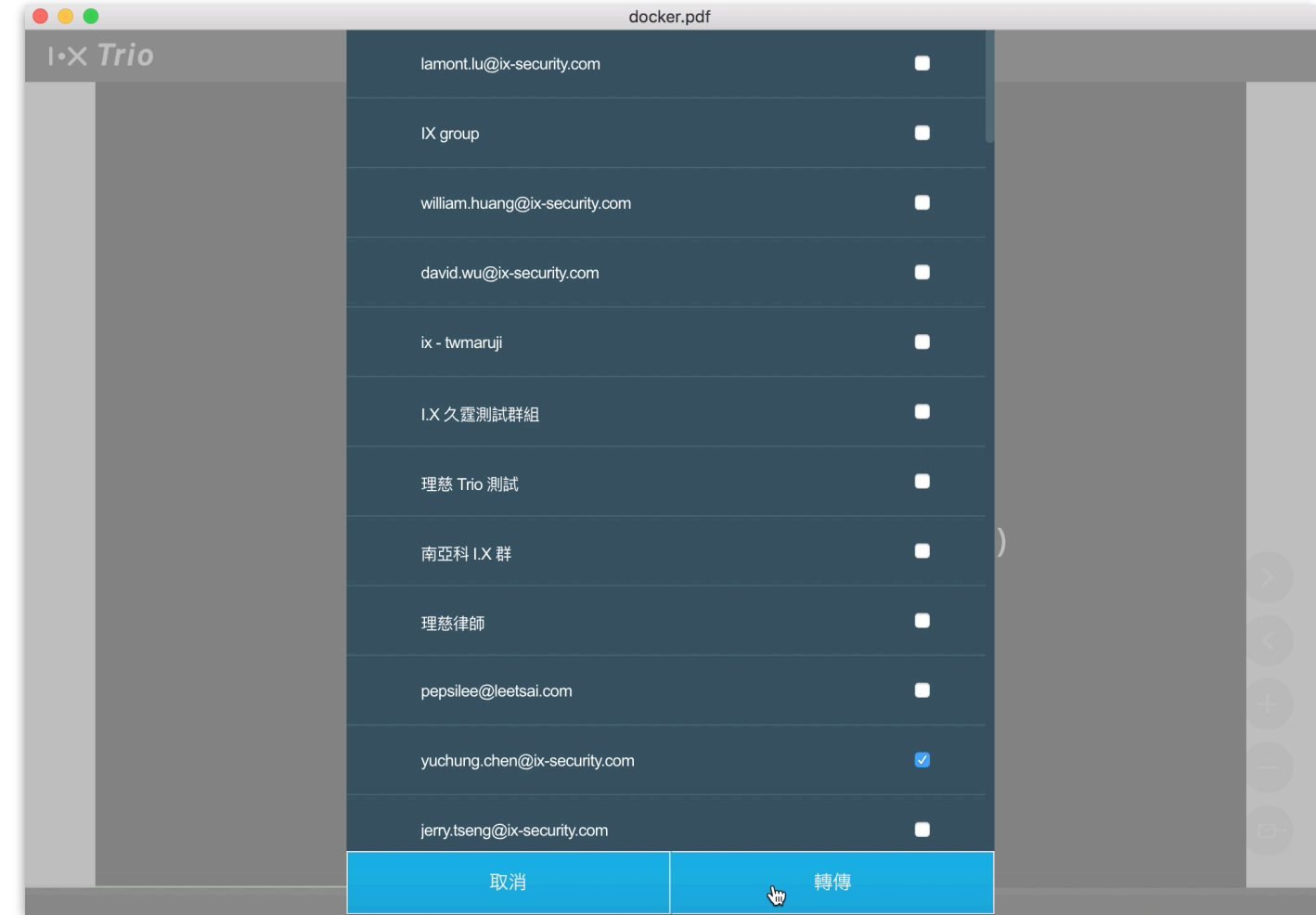

## <span id="page-13-0"></span>**7. 逾時登出**

若您 I.X Trio 電腦版超過一個小時未進行任何動作,我們將會要求您重新登入或登出。倘若您有尚未編輯完成的文件、郵件等,請點擊 "重新登入",登 入後,系統將保留您正在進行的文件草稿;若不確定是否有未儲存的草稿,建議重新登入後再登出。

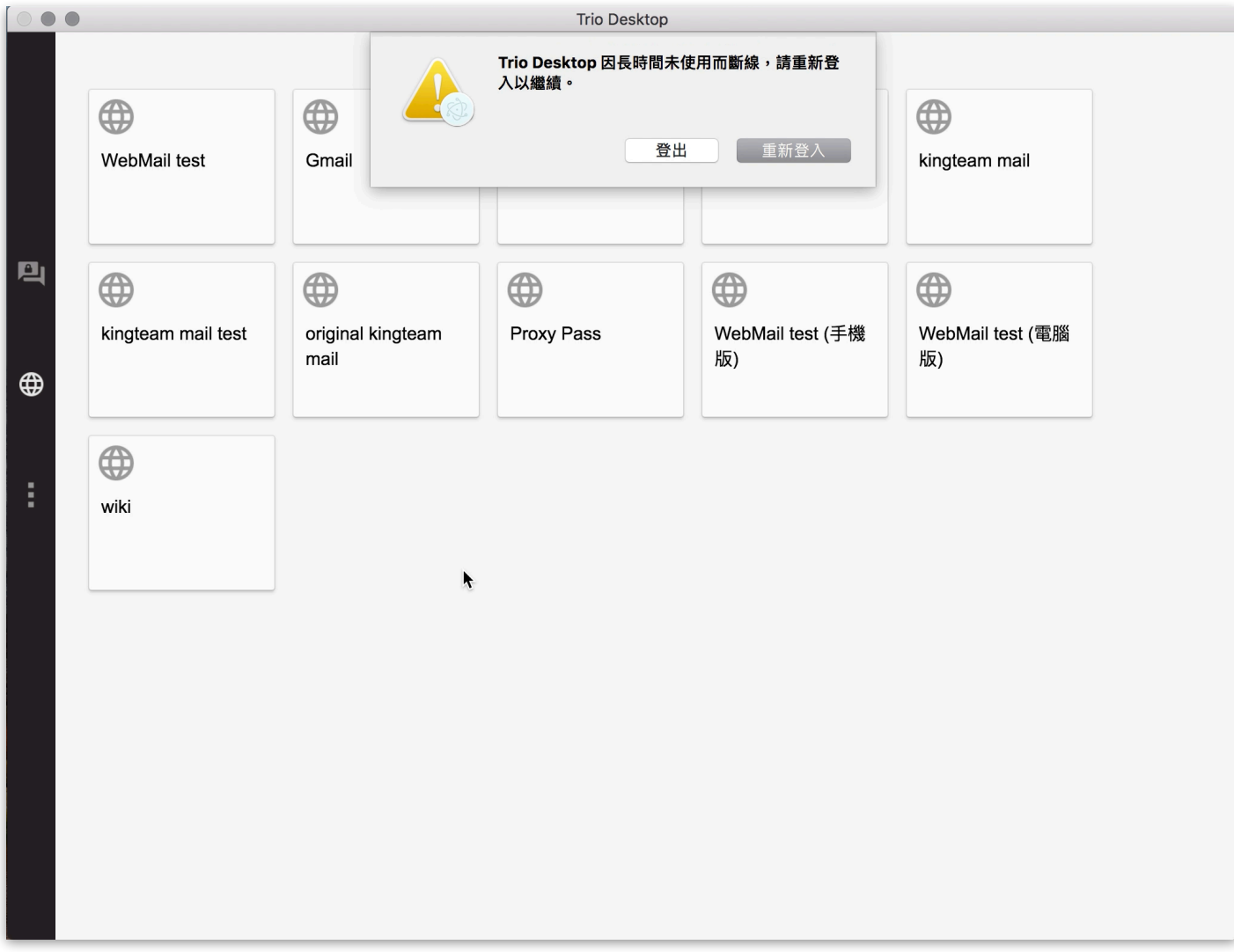